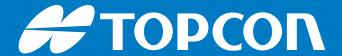

# 3D-MC v13.1

New Sitelink3D Features

Quick Reference Guide

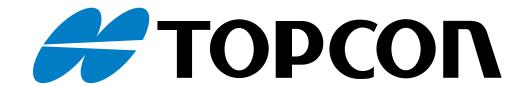

# 3D-MC v13.1 New Sitelink3D Features Quick Reference Guide

Part Number 1051913-01 Revision B

© Copyright Topcon Positioning Systems, Inc.
May 2022

P/N: 1051913-01 ii

All contents in this manual are copyrighted by Topcon Positioning Systems, Inc. All rights reserved.

#### **Terms and Conditions**

Thank you for buying this Topcon product. This manual has been prepared to assist you with the care and operation of the product and its use is subject to these Terms and Conditions and those more fully set forth in the Users Manual.

# **Usage and Safety**

This product is designed for use by professionals. Always use safety precautions when operating this or any Topcon product. See "Safety Warnings" on page 23 for details.

# **Copyrights and Trademarks**

The information in this manual is a copyright of Topcon and is for use only with the product. Sitelink3DTM Site Management System, Sitelink3D Support Desk Remote Support System, iOS is a licensed trademark of Cisco licensed by Apple Incorporated, and Topcon are trademarks or registered trademarks of Topcon Positioning Systems, Inc. Windows and the Windows CE icon are registered trademarks of Microsoft Corporation.

Other product and company names mentioned herein may be trademarks of their respective owners.

# **Disclaimer of Warranty and License Agreement**

Please see the Operator's/User's Manual for detailed information on warranties and the license agreement which may apply to the Product.

Except for such warranties and licenses provided with the product, this manual and the product are provided "AS-IS". Topcon and its distributors shall not be liable for technical or editorial errors or omissions contained herein; nor for incidental or consequential damages resulting from the furnishing, performance or use of this material or the Product.

#### **Manual Conventions**

This manual uses the following conventions:

P/N: 1051913-01 iii

| Convention | Description                                  | Example                                          |  |
|------------|----------------------------------------------|--------------------------------------------------|--|
| Bold       | Menu, or drop-down menu selection            | File > Exit (Click the File menu and click Exit) |  |
|            | Name of a dialog box or screen               | From the <b>Connection</b> screen                |  |
|            | Button or key commands                       | Click Finish.                                    |  |
| Mono       | User supplied text or variable               | Type guest, and click <b>Enter</b> .             |  |
| Italic     | Reference to another manual or help document | Refer to the Topcon Reference Manual.            |  |

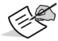

#### NOTE

Further information to note about system configuration, maintenance, or setup.

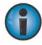

#### NOTICE

Supplementary information that can have an adverse affect on system operation, system performance, data integrity, or measurements.

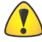

#### CAUTION

Notification that an action has the potential to result in minor personal injury, system damage, loss of data, or loss of warranty.

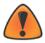

#### **WARNING**

Notification that an action has the potential to result in personal injury or property damage.

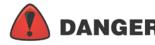

Notification that an action has the potential to result in severe personal injury or death.

P/N: 1051913-01 **iv** 

# **Technical Documentation and Utility Software**

On the Topcon Support website <u>www.topconpositioning.com/support</u>, you can download manuals, technical documentation, training material, and various utility software to help you set up and use your Topcon product. The website also offers registration resources, training, and technical assistance.

Register for a free account at <a href="https://www.topconpositioning.com/support">https://www.topconpositioning.com/support</a> today to download this material.

P/N: 1051913-01 v

| About this Guide                                        | 1  |
|---------------------------------------------------------|----|
| What's New in 3D-MC v13.1?                              | 2  |
| As-Built Live and Reporting Services                    | 3  |
| Terminology                                             | 3  |
| Sitelink3D Web Portal – Preparing the Site for As-Built | 5  |
| 3D-MC – Creating and Selecting a Sequence               | 9  |
| 3D-MC – Enabling and Displaying As-Built                | 10 |
| 3D-MC – Controlling As-Built                            | 12 |
| Sitelink3D Web Portal – Viewing As-Built Live           | 14 |
| 3D-MC – Finalizing a Sequence                           | 15 |
| Sitelink3D Web Portal – Height Map                      | 16 |
| ICMV Calibration Tool                                   | 17 |
| ICMV Calibration Tool                                   | 17 |
| 3D-MC – ICMV Calibration Process                        | 18 |
| Sitelink ID                                             | 19 |
| Device Data                                             | 20 |
| 3D-MC – Device Data Creation and Synchronization        | 21 |

| Sitelink3D Web Portal – Accessing Device Data | 22 |
|-----------------------------------------------|----|
| Safety Warnings                               | 23 |

P/N: 1051913-01 **vii** 

# **About this Guide**

# **Sitelink3D Compatibility**

Sitelink3D - Sitelink3D v2 <a href="https://sitelink.topcon.com">https://sitelink.topcon.com</a>

**3D-MC v13.1** supports **Sitelink3D v2** enabled sites and **Local** sites (.tp3 files), therefore all mentions of **Sites** and **Sitelink3D** contained in this guide are referring to the **Sitelink3D v2** service and web portal.

site in k3D - Sitelink3D v1 https://www.sitelink3d.net

Clients requiring Sitelink3D v1 connectivity will need to use 3D-MC v12.2 or v12.3.

About this Guide P/N: 1051913-01

# What's New in 3D-MC v13.1?

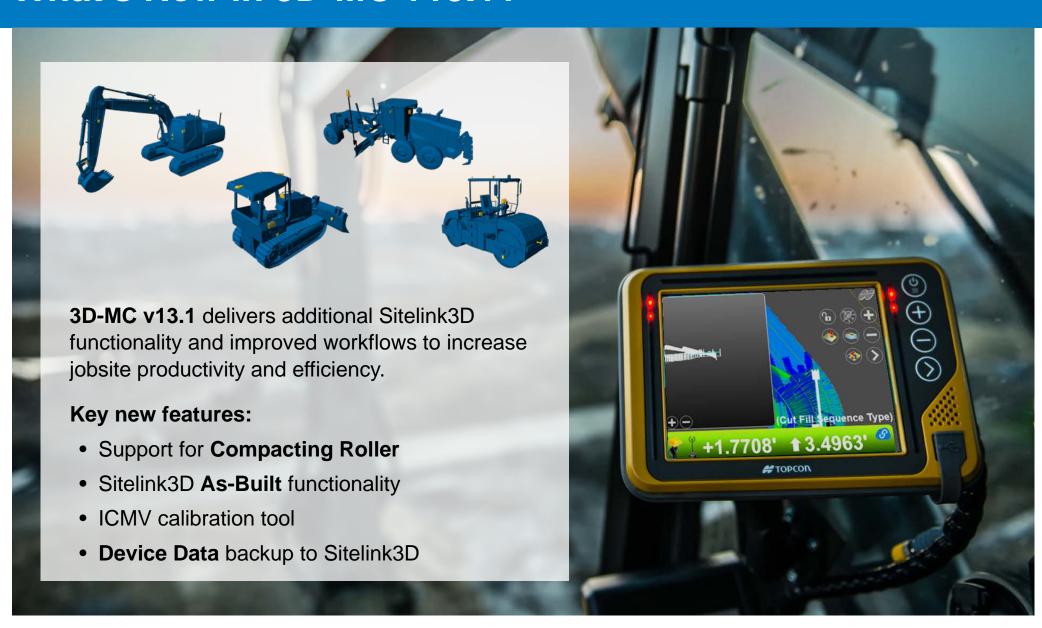

What's New in 3D-MC v13.1 P/N: 1051913-01

# **As-Built Live and Reporting Services**

# A solid understanding of how As-Built works is essential to achieving the best results!

P/N: 1051913-01

# **Terminology**

**As-Built data** – As-built data is a record of grid cell activity, collected by as-built enabled 3D-MC systems.

**As-Built Live** – As-Built Live is a cloud-based micro-service that continuously monitors and updates the as-built data record and renders the **Color Maps** that can be displayed in real-time in both 3D-MC and the Sitelink web portal.

**Grid cells** – Grid cells are 2D squares. Like a chessboard or floor tiles, grid cells form a dynamic network covering the entire Site.

**Cell Size** – Cell size specifies dimensions of the individual grid cells (10cm; 20cm; 40cm), which in-turn equates to the density of the stored datapoints. Grid cell size is specified in the **Sequence Type** and can significantly affect the performance of both Color Map rendering and as-built reporting, particularly for large areas.

**Sequence Type** – Sequence Types define the rules for the recording and display of the as-built data collected for a **Sequence** and are managed in the Metadata Manager.

#### Two **Sequence Types**:

- Level A Level Sequence Type is height-based (elevation) and commonly
  used for earthworks and compaction Tasks. Multiple Level Sequences can be
  active simultaneously.
- **Shift** A Shift Sequence Type is **time-based** and commonly used for Tasks such as snow grooming. Only one Shift Sequence can be active at a time.

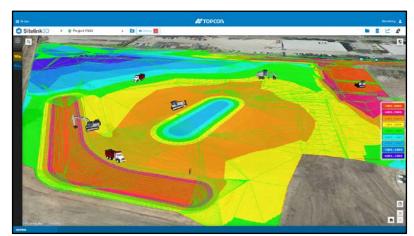

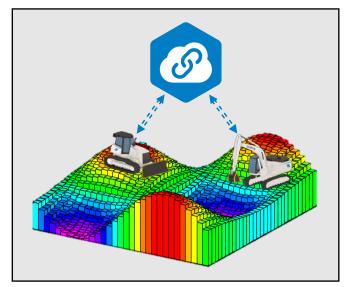

As-Built Live and Reporting Services

# **Terminology continued...**

**Sequence** – A Sequence is a reference ID that is attached to all as-built data and used for filtering purposes. Sequences are linked to a Sequence Type and delineate repetitive segments of Task-based work that are typically performed in a sequential order (i.e., Lift 1, Lift 2, etc.). Sequences are managed (*created and finalized*) in 3D-MC. A Sequence must be selected in 3D-MC in order collect asbuilt data.

**Color Maps** – Color Maps are a network of colored grid cells, correlating to a predefined color palette, describing the relationship between the current as-built data and its reference target. Each Site is preconfigured with a set of "Default" Color Maps; however, these maps can be modified, and additional Color Maps can be created to suit any as-built situation.

**Reference Surface** – Cut/Fill Color Map rendering requires the selection of a Reference Surface, which must be contained one of the Task's Design Sets.

**Masking Region** – A Masking Region is simply a Region (*geo-fence*) used for the purpose of filtering as-built data, by trimming the data to the limits of the Region.

**Height Map Report** – A Height Map Report is a downloadable file, containing as-built surface data for a specified date and time. Height Map Reports can be generated in either .XYZ (*text*) or .PLY (*point cloud*) formats.

**TDS Report** – A TDS Report is an Intelligent Compaction report formatted for import into VETA software for further analysis.

Visit <a href="https://www.intelligentconstruction.com">https://www.intelligentconstruction.com</a> to learn more about VETA software.

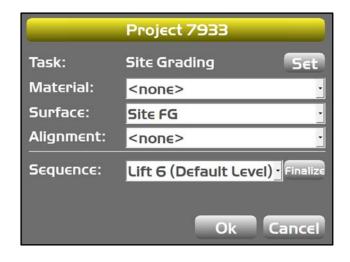

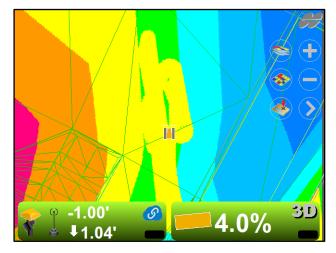

#### Insert a surface into the as-built record (optional)

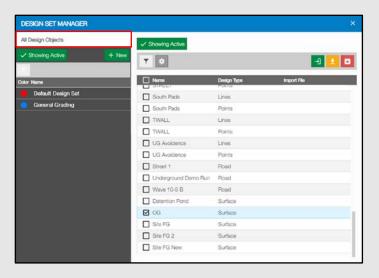

Step 1. Design Set Manager dialog

- click All Design Objects
- select the surface to be inserted from the list
- click → (Import Design to As-Built)

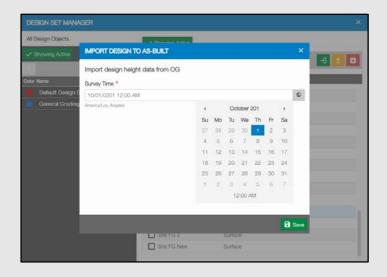

Step 2. Import Design to As-Built dialog

- adjust the **Date and Time** that the survey was completed
- click Save

For original ground surfaces, the date should precede all other as-built data.

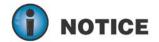

Inserting an original ground surface is recommended for all Sites that will utilize cut-fill color mapping.

#### **Configure Color Maps** (optional)

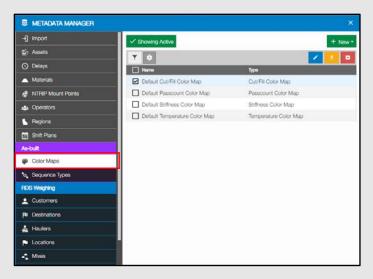

Step 1. Metadata Manager dialog

- select Color Maps
- click + New

or

- select the **Color Map** from the list
- click / (edit)

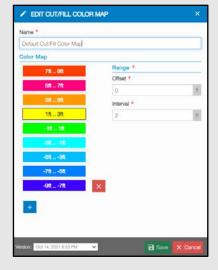

Step 2. Edit Color Map dialog

- enter or modify the Name
- · adjust the settings as desired
- click Save

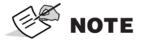

To simplify the setup process, each Site is preconfigured with a set of **Default Color Maps**.

#### **Configure Sequence Types** (optional)

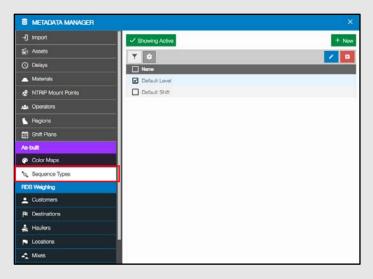

Step 1. Metadata Manager dialog

- select Sequence Types
- click + New or
- select the **Sequence Type** from the list
- click / (edit)

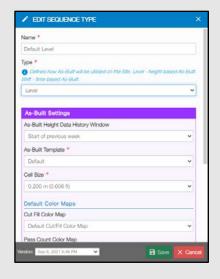

Step 2. Edit Sequence Type dialog

- enter or modify the Name
- adjust the settings as desired
- click Save

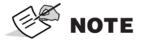

To simplify the setup process, each Site is preconfigured with **Default Sequence Types**.

#### **Enable As-Built in the Task (***required***)**

Enabling a **Sequence Type** in a Task allows 3D-MC clients to create, select and finalize **Sequences** when the Task is selected.

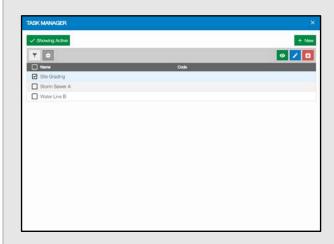

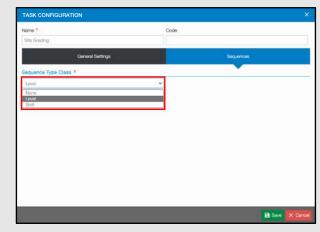

Step 1. Task Manager dialog

- Select the Task
- Click / (edit)

Step 2. Task Configuration dialog

• Click on the **Sequences** tab

P/N: 1051913-01

- Step 3. Task Configuration dialog
  - Select a Sequence Type
  - Click Save

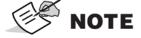

**As-Built Live** is a **Premium Service**, therefore additional usage fees will apply when a **Sequence** is selected in 3D-MC. Usage fee schedules are available in the **About Sitelink3D** section in the Sitelink3D web portal.

# 3D-MC – Creating and Selecting a Sequence

#### Data → Task...

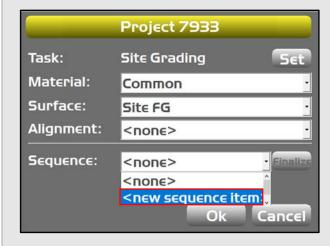

Step 1. Task dialog

 Select <new sequence item> from the Sequence dropdown

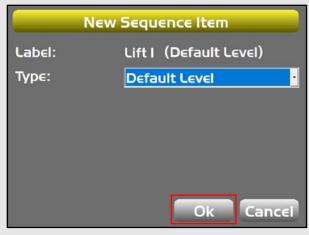

Step 2. New Sequence Item dialog

- Verify the Label name
- Click Ok

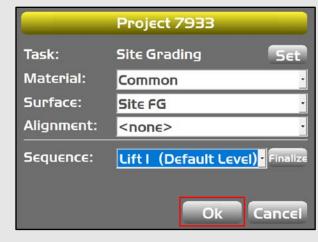

Step 3. Task dialog

- select the desired **Sequence**
- click Ok

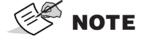

The **Sequence** section of the Task dialog is hidden if a **Sequence Type** has not been enabled in the Task Configuration.

# 3D-MC – Enabling and Displaying As-Built

#### **As-Built Shortcuts**

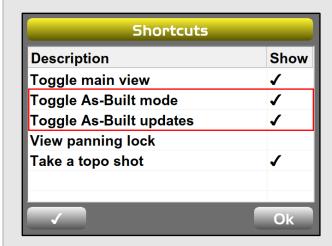

#### Shortcuts dialog

View → Display Options → Shortcuts...

 Ensure that both As-Built Shortcuts are enabled

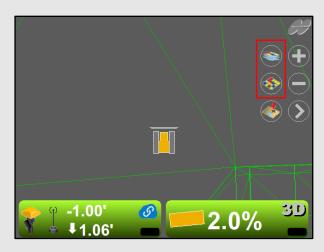

When enabled, both **As-Built shortcuts** will remain hidden until a **Sequence** has been selected in the **Task**.

#### **Toggle As-Built mode**

 Each click toggles to the next available Color Map (see note below)

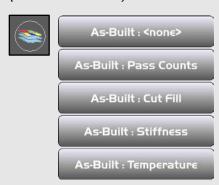

#### Toggle As-Built updates

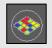

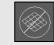

**Enabled Disabled** 

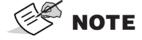

Only **Color Maps** defined in the **Sequence Type** <u>AND</u> available for the machine type can be displayed. Please refer to page 11 for the list of the available Color Maps for each machine type.

# 3D-MC – Enabling and Displaying As-Built

# **Available Color Maps by Machine Type**

|             | Excavator | Mastless<br>Dozer | Masted<br>Dozer | Masted<br>Motor Grader | Compacting<br>Roller |
|-------------|-----------|-------------------|-----------------|------------------------|----------------------|
| Height      | <b>✓</b>  | <b>~</b>          | <b>✓</b>        | <b>✓</b>               | <b>~</b>             |
| Pass count  | ×         | ×                 | ×               | <b>✓</b>               | <b>~</b>             |
| Temperature | ×         | ×                 | ×               | ×                      | <b>✓</b> *           |
| Stiffness   | ×         | ×                 | ×               | ×                      | <b>✓</b> *           |

<sup>✓</sup> Available X Not available \* Optional sensor required

# **3D-MC – Controlling As-Built**

# Configuring As-Built Filters – Control → As-Built Control

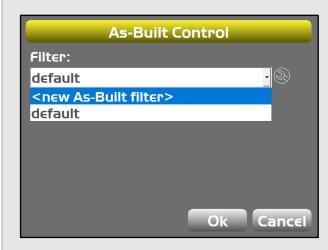

Step 1. As-Built Control dialog

- Select <new As-Built filter>
   or
- Select an existing an As from the list and click to edit.

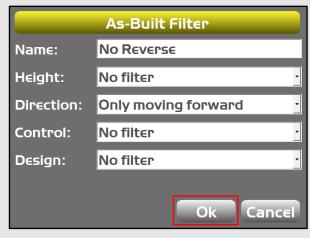

Step 2. As-Built Filter dialog

- · Adjust the filters as desired
- Click Ok

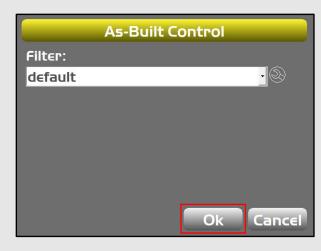

Step 3. As-Built Control dialog

• Click Ok

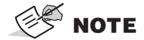

Some As-Built Filters are not available for every machine type. Please refer to page 13 for further details.

# 3D-MC – Controlling As-Built

# **As-Built Filters by Machine Type**

|                               | Excavator   | Mastless<br>Dozer | Masted<br>Dozer | Masted<br>Motor Grader | Compacting<br>Roller |  |
|-------------------------------|-------------|-------------------|-----------------|------------------------|----------------------|--|
| Height                        |             |                   |                 |                        |                      |  |
| No Filter                     | ×           | ×                 | <b>✓</b>        | <b>✓</b>               | ×                    |  |
| Lower than previous (cut)     | ×           | ×                 | <b>✓</b>        | <b>✓</b>               | ×                    |  |
| Higher than previous (fill)   | ×           | ×                 | <b>✓</b>        | <b>✓</b>               | ×                    |  |
| Direction                     |             |                   |                 |                        |                      |  |
| No Filter                     | ×           | <b>✓</b>          | <b>✓</b>        | <b>✓</b>               | ×                    |  |
| Only moving forward           | ×           | <b>✓</b>          | <b>✓</b>        | <b>✓</b>               | ×                    |  |
| Only in reverse               | ×           | <b>✓</b>          | <b>✓</b>        | ×                      | ×                    |  |
| Control                       |             |                   |                 |                        |                      |  |
| No Filter                     | ×           | <b>✓</b>          | <b>✓</b>        | <b>✓</b>               | ×                    |  |
| Only in automatic             | ×           | <b>✓</b>          | <b>✓</b>        | <b>✓</b>               | ×                    |  |
| Design                        |             |                   |                 |                        |                      |  |
| No Filter                     | <b>✓</b>    | <b>✓</b>          | <b>✓</b>        | <b>✓</b>               | <b>✓</b>             |  |
| Within the design boundary    | <b>&gt;</b> | <b>✓</b>          | <b>✓</b>        | <b>✓</b>               | <b>✓</b>             |  |
| Within the vertical proximity | >           | <b>✓</b>          | <b>&gt;</b>     | <b>✓</b>               | ×                    |  |

✓ Available 

X Not available

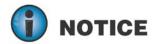

To help prevent the introduction of bad As-Built data, the Height filter for Excavator is permanently fixed to Lower than previous (cut).

# Sitelink3D Web Portal – Viewing As-Built Live

#### **Display Color Maps**

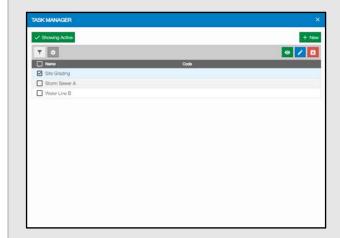

Step 1. Task Manager dialog

- Select the Task
- Click o (view)

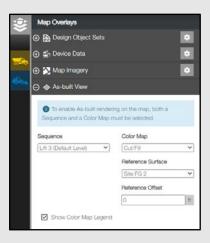

**Step 2. Map Overlays Panel** 

- Expand the As-Built View section
- Select
  - Sequence
  - Color Map
  - Reference Surface

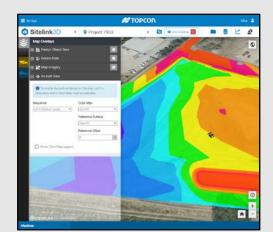

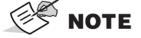

**Sequences** that have been **Finalized** in 3D-MC will no longer be available for display in the web portal. Please refer to page 15 for further details.

# 3D-MC – Finalizing a Sequence

#### Data → Task...

Finalizing a **Sequence**, marks it as complete and removes it from the **As-Built Live** service.

Multiple Level Sequences may be Live concurrently, so it is not necessary to Finalize a Sequence before creating a new one.

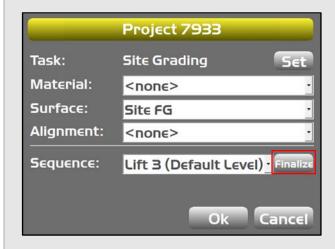

Step 1. Task dialog

Click Finalize

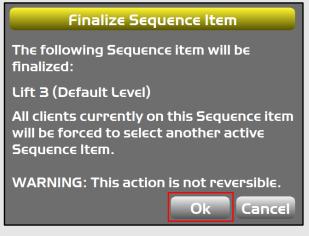

Step 2. Finalize Sequence Item dialog

Click **Ok** to acknowledge the warning

P/N: 1051913-01

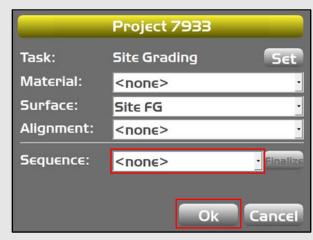

Step 3. Task dialog

- Create or select another Sequence (optional)
- Click Ok

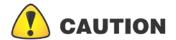

Once a **Sequence** has been **Finalized** it will no longer be "Live", therefore its related **Color Maps** can no longer be displayed in either 3D-MC or the Sitelink3D web portal.

# Sitelink3D Web Portal – Height Map Report

#### **Display Color Maps**

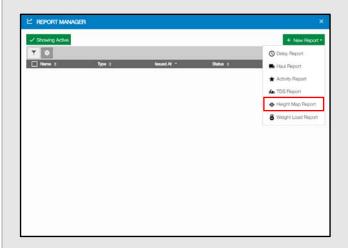

Step 1. Report Manager dialog

- Click New Report
- Select Height Map Report

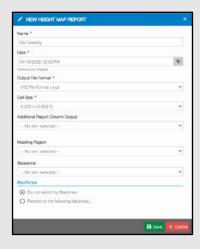

**Step 2.** New Height Map Report

- Enter Name
- Select **Date** and Time
- Select Output File Format
- Select Cell Size
- Adjust additional settings (optional)
- Click Save

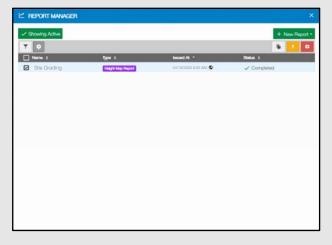

Step 3. Report Manager dialog

- Select the report
- Click (download)

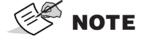

Height Map Reports can be generated in either .XYZ (text E,N,Z) or .PLY (point cloud) formats.

# **ICMV Calibration Tool**

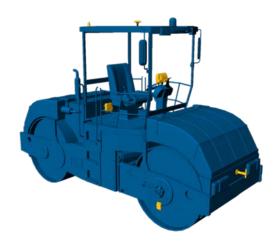

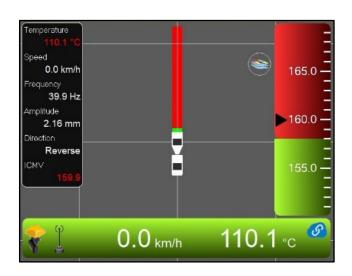

**3D-MC v13.1** provides a simple ICMV stiffness calibration routine for use on generic roller systems.

This feature enables operators to calibrate the upper ICMV bound stiffness value during the final pass of a test strip area. This value represents the optimum stiffness for a specified material and lift thickness.

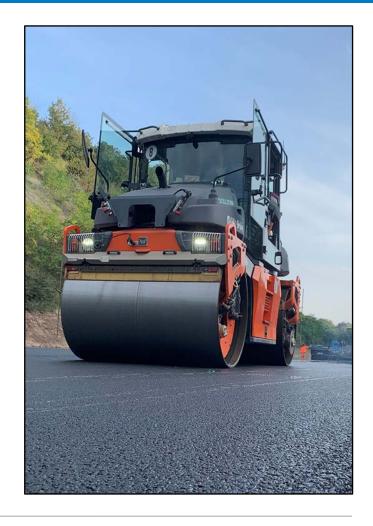

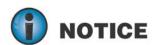

Recalibration is recommended if either the material or the lift thickness is changed.

#### 3D-MC – ICMV Calibration Process

#### Control → Units and Extents...

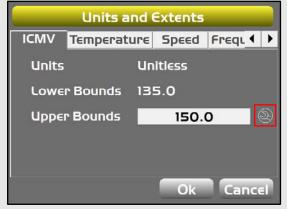

Step 1. Units and Extents dialog

• Click

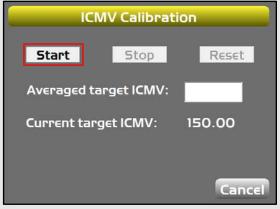

Step 2. ICMV Calibration dialog

• Click Start

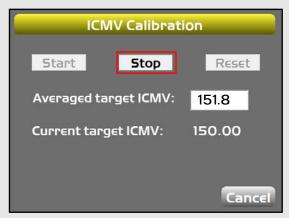

Step 3. ICMV Calibration dialog

• Click Stop

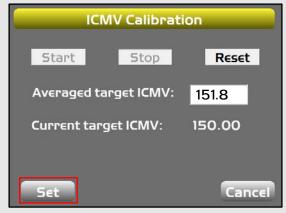

Step 4. ICMV Calibration dialog

• Click **Set** 

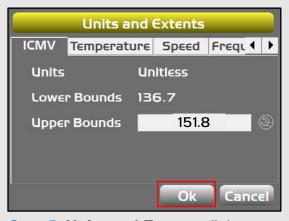

Step 5. Units and Extents dialog

• Click Ok

# Sitelink ID

**3D-MC v13.1** includes a new **Sitelink ID** field in the machine configuration (*.mx3*) file that enables a single machine to switch between multiple configuration files, without incurring additional Sitelink3D usage fees.

The **Sitelink ID** together with the **Device ID** uniquely identifies each machine.

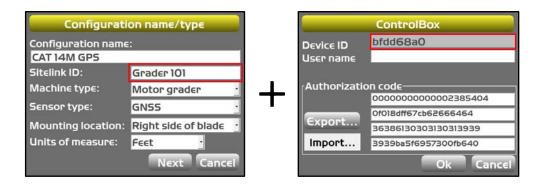

When the **Sitelink ID** field is blank, the **Configuration Name** will serve as the default **Sitelink ID**.

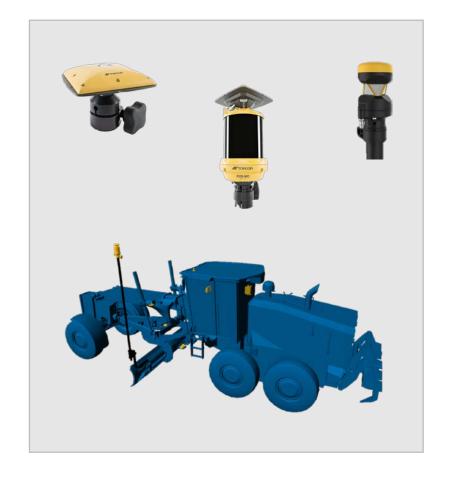

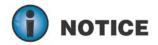

If either the **Sitelink ID** or the **Device ID** vary, Sitelink3D will treat them as different machines and additional usage fees will apply.

# **Device Data**

**3D-MC v13.1** provides cloud backup storage for devices connected to Sitelink3D sites.

Data stored in the **Device Data** tab of the **Surfaces** and **Layers** dialogs is now automatically backed up to the Sitelink3D cloud, enabling Site Managers to visualize and download the data via the Sitelink3D web portal.

# **Benefits of Device Data backup**

- **Simple** data automatically synced to the cloud hourly and can be synced more frequently on-demand
- Portable data is available on any machine the device is connected to
- Accessible Site Managers can view and/or download all synced device data in the Sitelink3D web portal

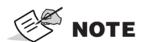

**Device Data** is linked to the system **Device ID**.

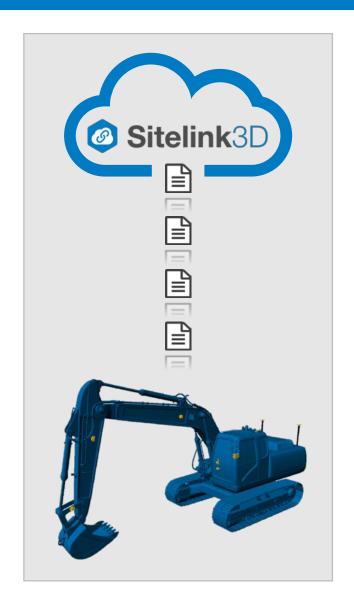

# 3D-MC – Device Data Creation and Synchronization

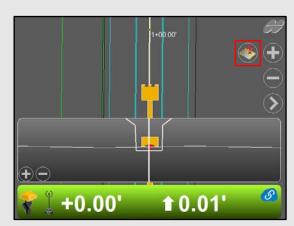

**Step 1. Main screen** 

• Click **Topo Point** shortcut

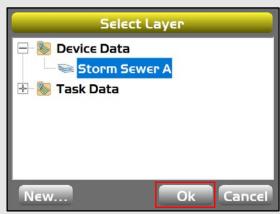

Step 4. Select Layer dialog

• Click Ok

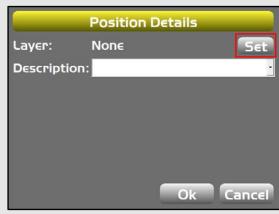

Step 2. Position Details dialog

• Click Set

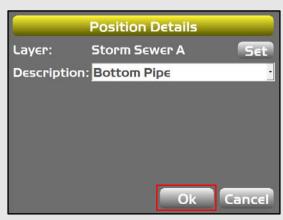

Step 5. Position Details dialog

• Click Ok

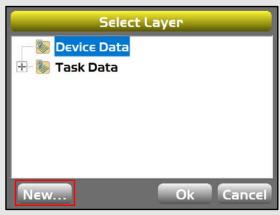

Step 3. Select Layer dialog

Click New and enter name

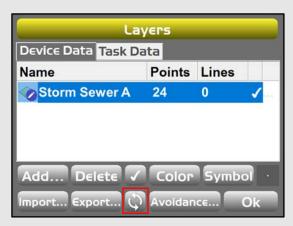

**Step 6. Data → Layers** dialog

• Click (sync)

# Sitelink3D Web Portal – Accessing Device Data

#### **Display and Download**

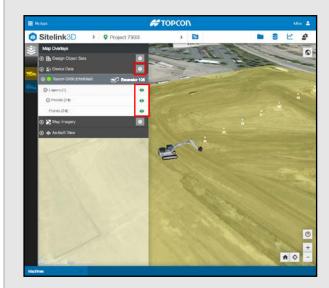

Step 1. Map Overlays Panel

- Expand **Device Data**
- Click (view)

#### To download

Click to open the Device Data Manager

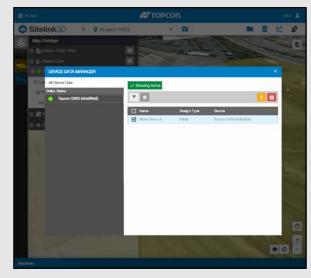

Step 2. Device Data Manager dialog

- Select the object
- Click (download)

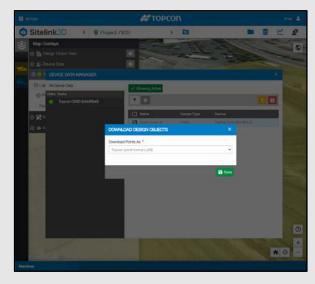

**Step 3. Download Design Objects** 

- Select the desired format
- Click Save

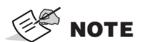

The current **Sitelink ID** is displayed to the right of the **Device ID** in the Map Overlays panel.

# **Safety Warnings**

# **General warnings**

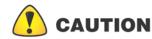

Topcon products are designed for survey and survey related uses (that is, surveying coordinates, distances, times, events, angles and depths, and recording such measurements). This product should never be used:

- Without the user thoroughly understanding this manual.
- Without proper safeguards at the survey site.
- Contrary to applicable laws, rules, and regulations.

# **Usage warnings**

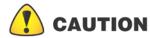

Inform Topcon Positioning Systems immediately if this product does not function properly.

Safety Warnings P/N: 1051913-01 23

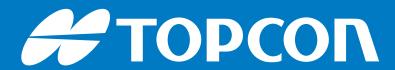

www.topconpositioning.com